# **Citrix Workspace App installieren**

1. Citrix Workspace App herunterladen und installieren: [https://www.citrix.com/de-de/downloads/workspace-app/windows/workspace-app-for](https://www.citrix.com/de-de/downloads/workspace-app/windows/workspace-app-for-windows-latest.html)[windows-latest.html](https://www.citrix.com/de-de/downloads/workspace-app/windows/workspace-app-for-windows-latest.html)

Nach der Installation bei diesem Fenster auf «Fertig stellen» klicken:

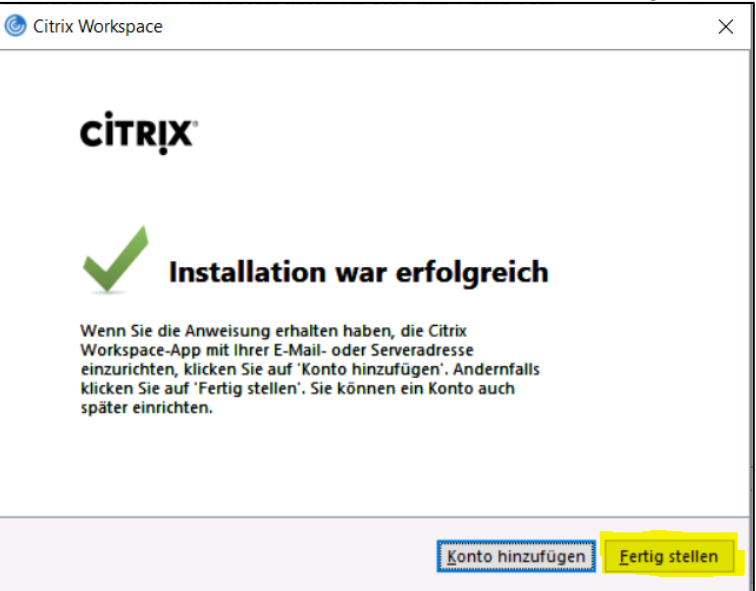

### 2. Login über [www.bbzg.ch](http://www.bbzg.ch/) -> Login SRZI

ACHTUNG: Falls schon einmal eine Verbindung zu Citrix hergestellt wurde, zuerst Punkt 3 durchführen!!!

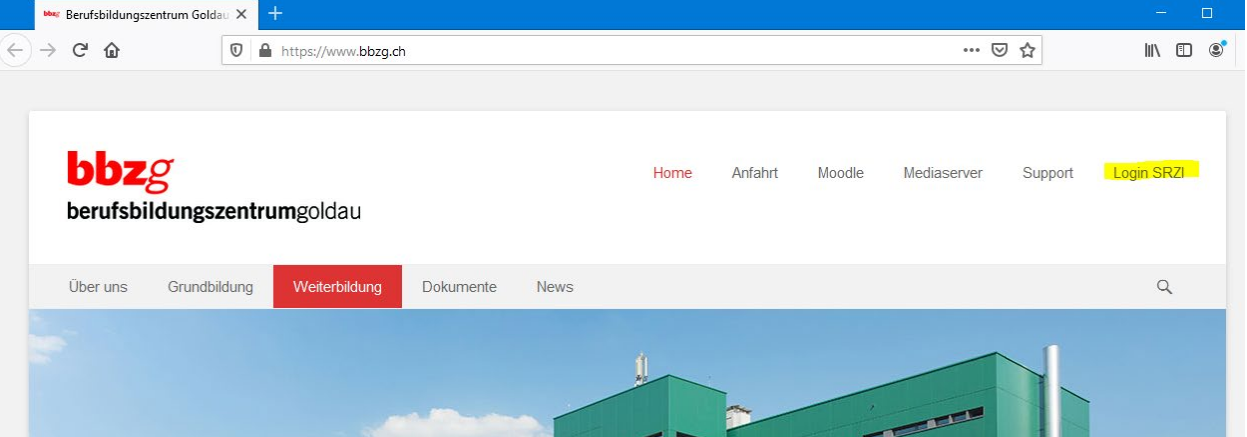

3. Falls mit dem gewünschten Browser vor der Installation der Citrix Workspace App schon einmal eine Verbindung zu Citrix hergestellt wurde, müssen die Cookies und Websitedaten im Browser gelöscht werden:

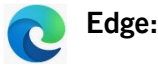

- Klick auf die drei Punkte rechts oben
- **Einstellungen**

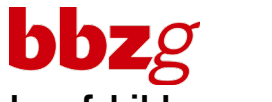

## **berufsbildungszentrum**goldau

- Datenschutz, Suche und Dienste
- Unter «Browserdaten löschen» auf «Zu löschende Elemente auswählen» klicken
- Oben im Dropdown «Gesamte Zeit» auswählen
- Mindestens «Cookies und andere Websitedaten» wählen und auf «Jetzt löschen»
- Nun kommt beim Citrix-Login nach Eingabe von Benutzername/Passwort und Token die Frage, ob die Citrix Workspace-App ermittelt werden soll. Hier auf «Citrix Workspace-App ermitteln» klicken.
- Bei der Meldung oben «Diese Website versucht, Citrix Workspace Launcher zu öffnen» den Haken setzten bei «login.srzi.ch immer erlauben…» und auf «Öffnen» klicken

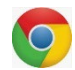

### **Google Chrome:**

- Klick auf die drei Punkte rechts oben
- **Einstellungen**
- Datenschutz und Sicherheit
- Unter «Datenschutz und Sicherheit» auf «Browserdaten löschen» klicken
- Oben im Dropdown den Zeitraum auf «Gesamte Zeit» setzen
- Mindestens «Cookies und andere Websitedaten» wählen und auf «Daten löschen»
- Nun kommt beim Citrix-Login nach Eingabe von Benutzername/Passwort und Token die Frage, ob die Citrix Workspace-App ermittelt werden soll. Hier auf «Citrix Workspace-App ermitteln» klicken.
- Bei der Meldung oben «Citrix Workspace Launcher öffnen» den Haken setzen bei «login.srzi.ch immer erlauben…» und auf «Citrix Workspace Launcher öffnen» klicken

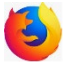

#### **Firefox:**

- Klick auf die drei Balken rechts oben
- **Einstellungen**
- Datenschutz & Sicherheit
- Unter «Cookies und Website-Daten» auf «Daten entfernen…» klicken
- Mindestens «Cookies und Website-Daten» wählen und auf «Leeren»
- Nun kommt beim Citrix-Login nach Eingabe von Benutzername/Passwort und Token die Frage, ob die Citrix Workspace-App ermittelt werden soll. Hier auf «Citrix Workspace-App ermitteln» klicken.
- Bei der Meldung oben «Dieser Website erlauben, den receiver-Link zu öffnen?» den Haken setzen bei «https://login.srzi.ch immer erlauben…» und auf «Anwendung wählen» klicken
- Beim nächsten Fenster den Haken setzten bei «Diese Anwendung immer verwenden…» und auf «Link öffnen» klicken